## **Step-By-Step Guide to Posting a Spider Shadowing Opportunity**

Spider Shadowing opportunities are viewable to students through our online job and internship database, *SpiderConnect.* In order to post your shadowing opportunity, you'll need a SpiderConnect account. [Create an account here](https://richmond-csm.symplicity.com/employers/index.php?cck=1&au=&ck=). Instructions for account creation can be found [here](http://hirespiders.richmond.edu/recruiting/post-opportunities.html).

Once you have your account set up, log in to SpiderConnect. From your home screen, select "Opportunities."

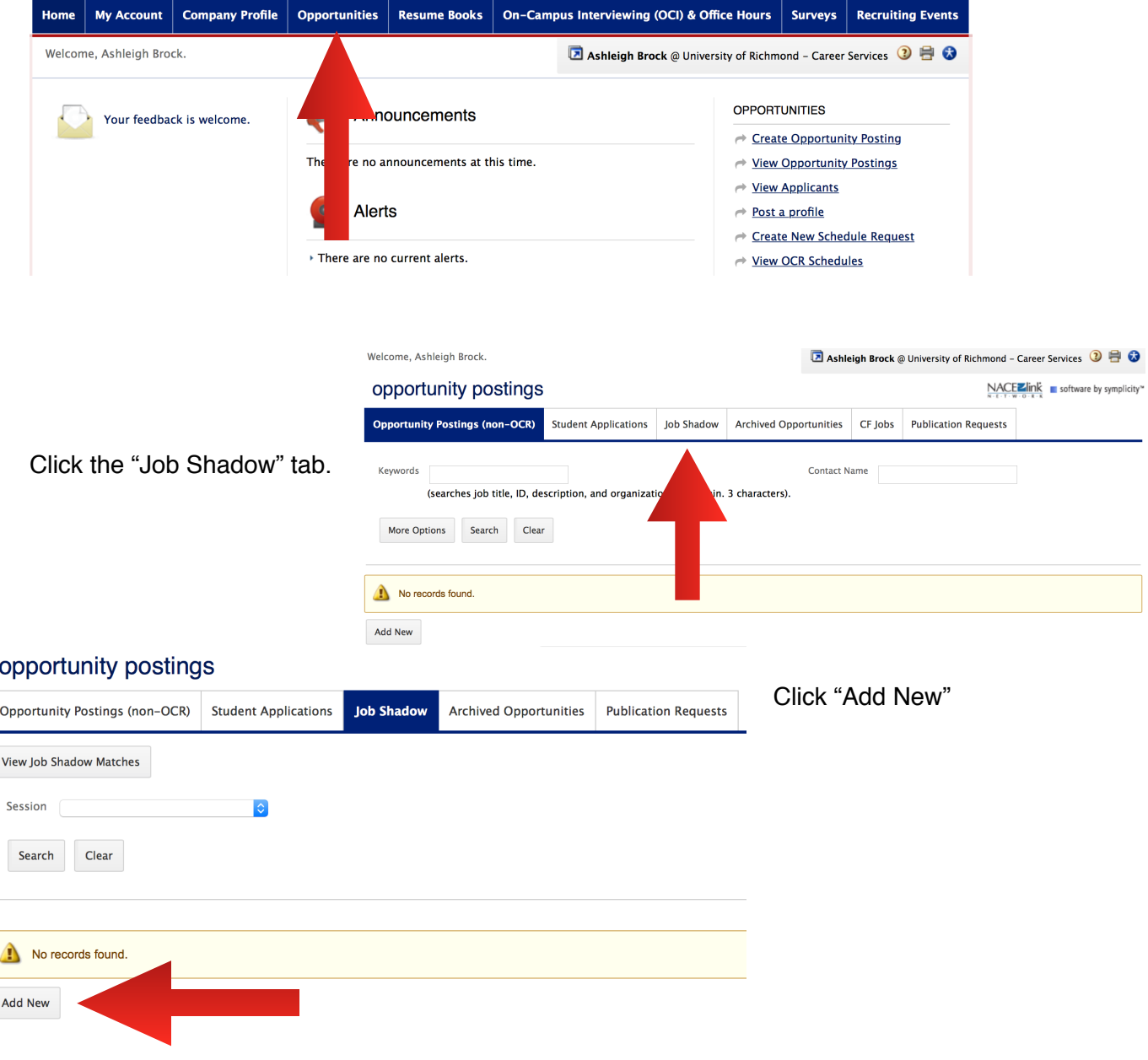

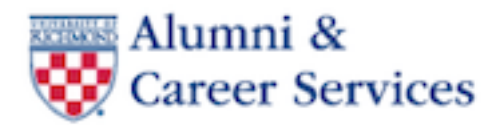

Enter information about your job shadowing opportunity. We encourage you to keep posting requirements to a minimum to maximize the number of students who will apply for your opportunity. If your organization has specific criteria for shadowing candidates, you may use the Restrict Applications feature and added prompts to specify desired student characteristics.

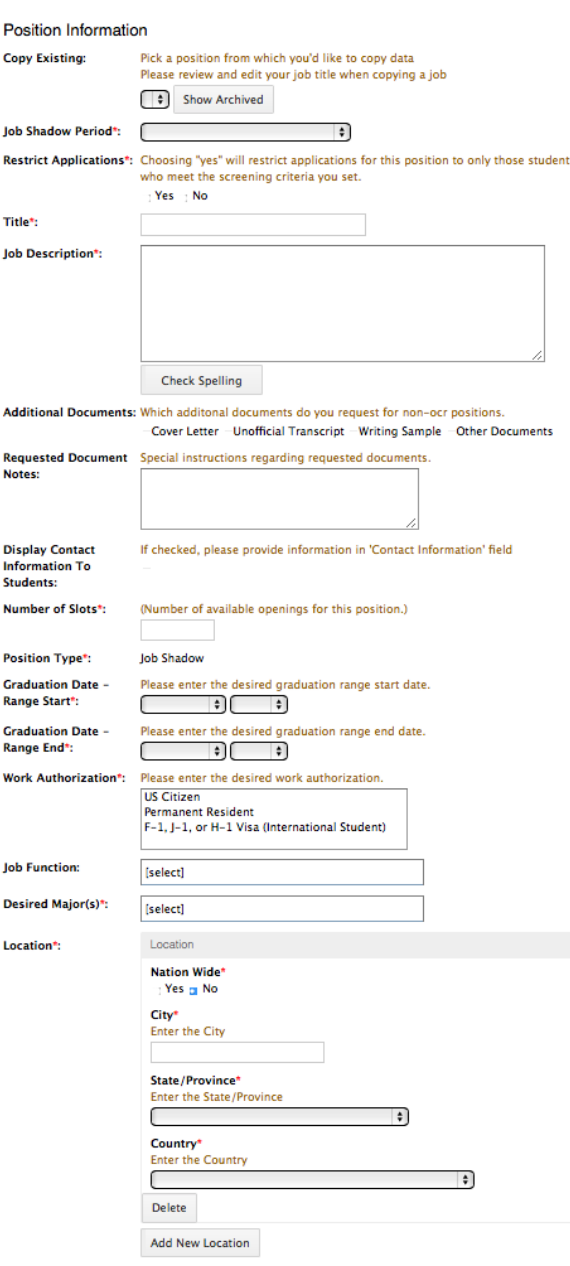

1.Select the applicable job shadowing period (e.g., Spider Shadowing- Winter Break).

2. Decide whether you'd like to restrict your applicant pool to students who meet specific criteria (e.g., major, class year). If you want to restrict applications, click Yes. If not, click No. (Note: If "No" is selected, note you will not see some of the additional options here)

3. Give your experience a title ("Job Shadow- X Company")

4. Write a brief description of the job shadow experience you're offering.

5. If you need additional documentation to select candidates, choose them in "Additional Documents."

6. Indicate whether you'd like student applicants to see your contact information; if Yes, you can edit the information you'd like to make visible.

7. Note the number of students you're willing to host, either on the same day, or on different days throughout the shadowing period.

8. Work authorization: Select all options, unless your company or organization restricts shadowing experiences to a particular group.

9. Pick the most applicable descriptor for your organization or job under Job Function. You may select more than 1 item.

10. If you don't have specific needs related to students' majors, select "All Majors" under Desired Major. Otherwise, you can make multiple selections to indicate your preference for specific majors.

11. Enter location information for the site where students will shadow you.

When finished, click "Submit." You may also save your posting and return to it at a later time. You will receive an email message when your shadowing opportunity has been approved in SpiderConnect.

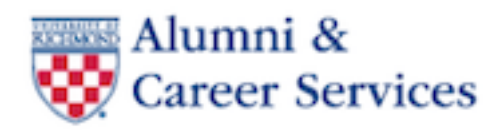

## *Sample Job Description for Spider Shadowing Posting*

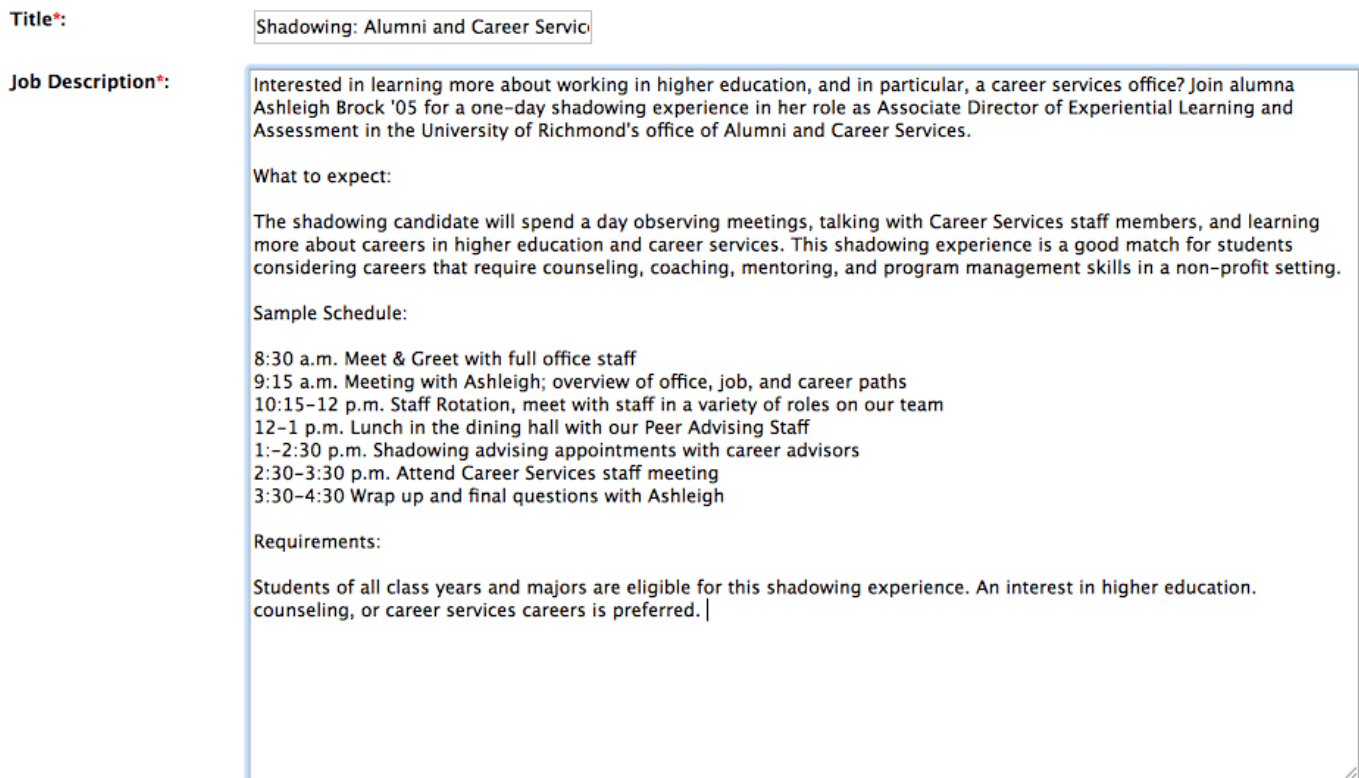

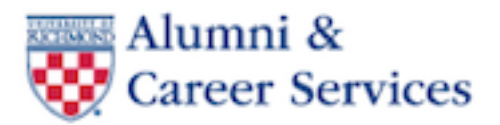